CA DB2 Customer Validation / NDA Registration Process

> agility made possible™

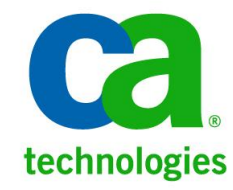

# **Go to the link below to register.**

[http://supportconnectw.ca.com/public/b](http://supportconnectw.ca.com/public/beta/dbmgtdb2/dbmgtdb2validation.asp) [eta/dbmgtdb2/dbmgtdb2validation.asp](http://supportconnectw.ca.com/public/beta/dbmgtdb2/dbmgtdb2validation.asp)

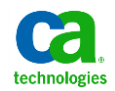

## **Login to CA Support or Register (First time users)**

#### Login

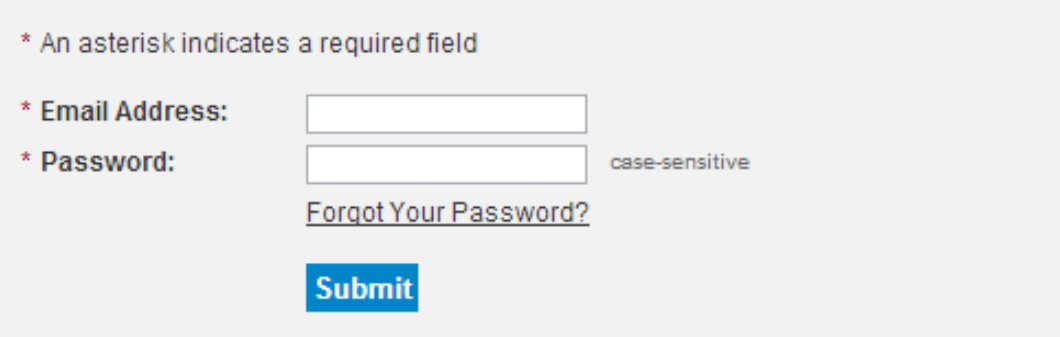

#### Not a member yet? **Register Now**

Becoming a registered user gives you convenient a Technologies product information, CA Support, CAT Communities, MyCA Partner Portal and a personali:

If your current password is not being accepted, plea-Online password or click on "Forgot Your Password password.

CA Technologies employees, please use your ema-(pmfkey@ca.com) and click "Forgot Password" for y

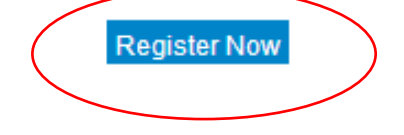

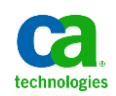

#### **Sign up for DB2 Customer Validation Program**

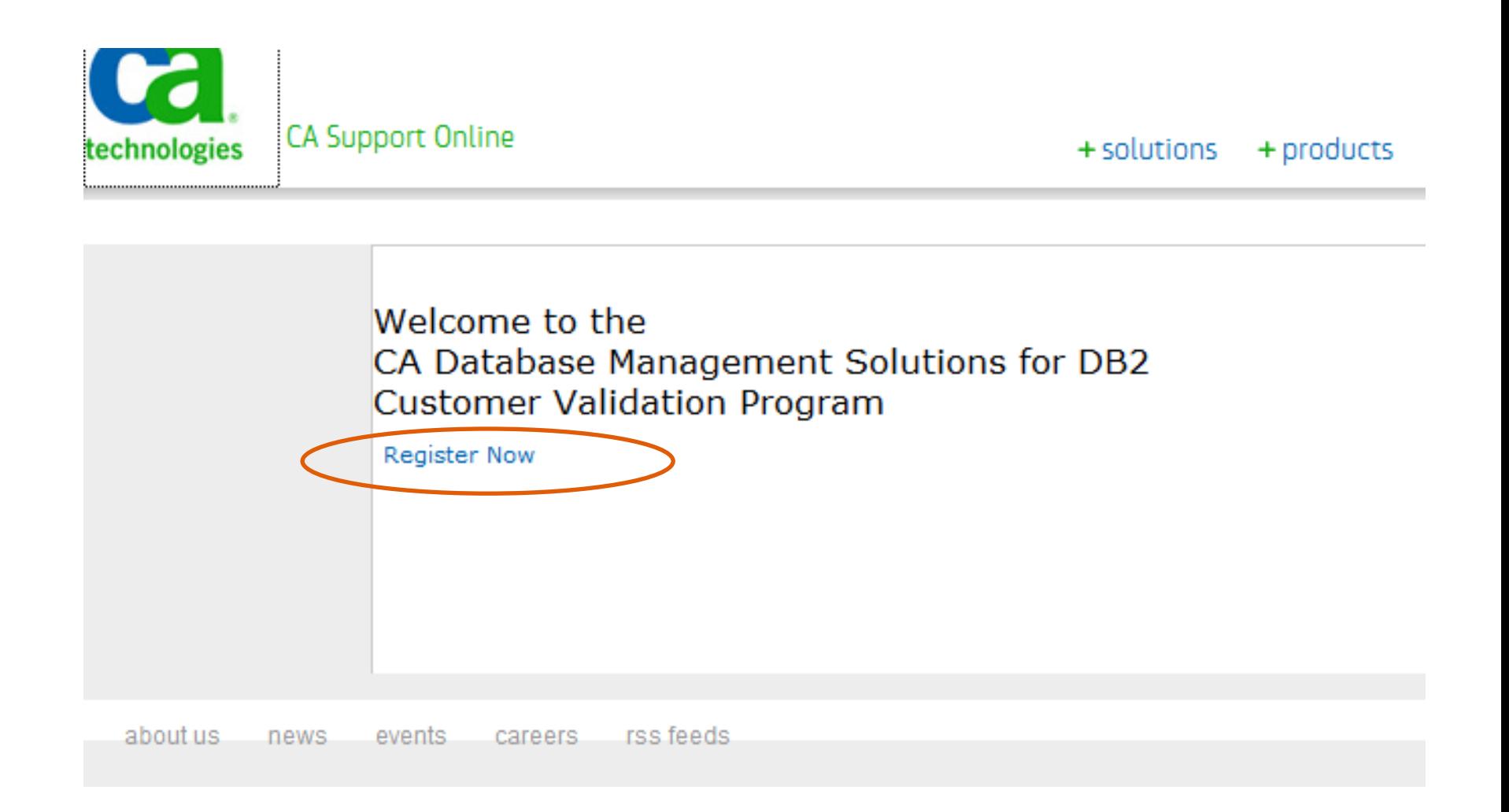

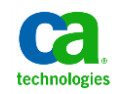

### **Fill in a quick questionnaire**

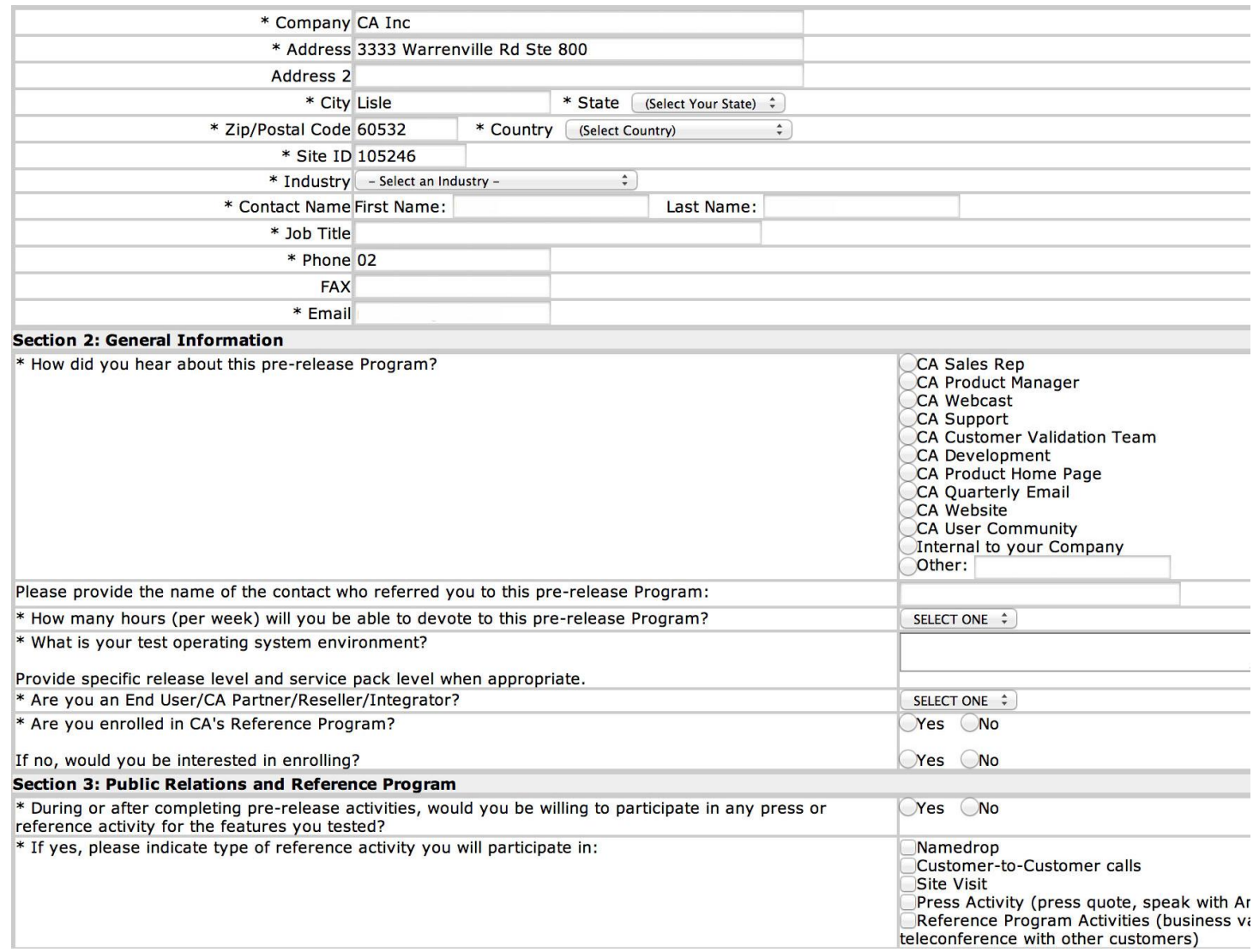

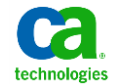

### **Scroll down on the page to "Accept" agreement**

15. You acknowledge that you have read this Agreement and by clicking the "Accept" button, you accept its terms and conditions. Unless both you and CA have exec terms referenced herein constitutes the complete agreement between us regarding your license to use or observe the Pre-Release Product.

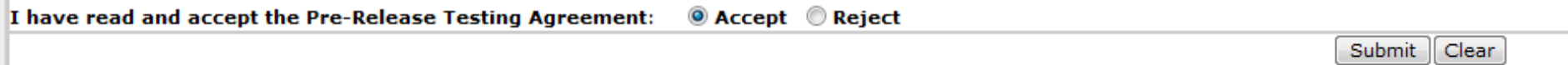

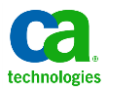

#### **Look for the confirmation screen**

#### Registration Successful - Thank You!

Thank you for your interest in our Beta Program and for taking the time to complete this questionnaire. corpbeta@ca.com.

Back to the CA Technologies Home Page

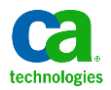